**Remote Public Access: In order to better serve the public, the Court has provided the following guide to assist participants appearing remotely before the Court. In addition to utilizing the Court's audio-conference system, the Court is now allowing participants to appear by video via "GoToMeeting."** 

*Persons choosing to attend hearings by phone and video do so at their own risk of a technological failure.*

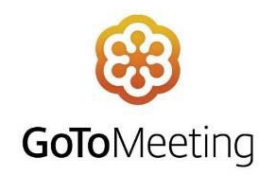

## **Mobile Device—Downloading the App / Verifying Permissions:**

- 1. First, download the "GoToMeeting" app onto your mobile device (i.e., iPhone, other smart phone device, iPad, or tablet).
- 2. If you will be using a cellular signal, ensure that you are in an area with a strong cellular connection.
	- a. Verify that you have "LTE" enabled on your mobile device. Commonly, that is found under "Settings"  $\rightarrow$  "Cellular"
- 3. Verify that your camera is working properly.
	- a. GoToMeeting may ask for permission to access your camera. If you are not automatically prompted to enable GoToMeeting to access your camera, navigate to "Settings"  $\rightarrow$ "GoToMeeting"  $\rightarrow$  "Allow GoToMeeting to Access"  $\rightarrow$  Camera and toggle to the right to enable which will change the toggle from gray to green

## **Mobile Device—Joining a Meeting through GoToMeeting:**

- 1. First, using your mobile device, navigate to [U.S. Bankruptcy Judges, Southern District of Texas](https://www.ts-llp.com/us-bankruptcy-judges-southern-district-of-texas.html) and click on the Court Audio Dial-In for your assigned Judge and hit Call on your mobile device. This will automatically dial you into your Judge's Court Audio. *Please mute your microphone until your name is called by the Court.*
- 2. While remaining dialed into the conference system, navigate to your GoToMeeting app on your mobile device.
- 3. Enter one of the following, which corresponds to the name of your assigned Judge, into Meeting ID on the top of the screen:

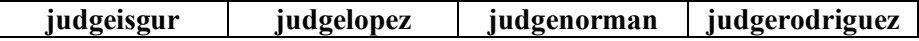

- 4. Then, enter your full name.
- 5. You should now be dialed into the conference system on your phone and also logged into GoToMeeting through your mobile app. *Please mute the microphone on your app. You will speak to the Court through the audio dial-in on your mobile device.*

## **Computer—Joining a Meeting through GoToMeeting:**

- 1. First, using your mobile device, navigate to [U.S. Bankruptcy Judges, Southern District of Texas](https://www.ts-llp.com/us-bankruptcy-judges-southern-district-of-texas.html) and click on the Court Audio Dial-In for your assigned Judge and hit Call on your mobile device. This will automatically dial you into your Judge's Court Audio. *Please mute your microphone until your name is called by the Court.*
- 2. Then, verify that your computer camera is working properly.
- 3. Next, access GoToMeeting on your computer by clicking on the name of your assigned Judge below:

**[Judge Marvin Isgur](https://www.gotomeet.me/JudgeIsgur) [Judge Christopher M. Lopez](https://www.gotomeet.me/JudgeLopez)**

**[Judge Jeffrey P. Norman](https://www.gotomeet.me/JudgeNorman) [Judge Eduardo V. Rodriguez](https://gotomeet.me/judgerodriguez)**

4. Join by clicking on Join Meeting in Browser (*as shown below*).

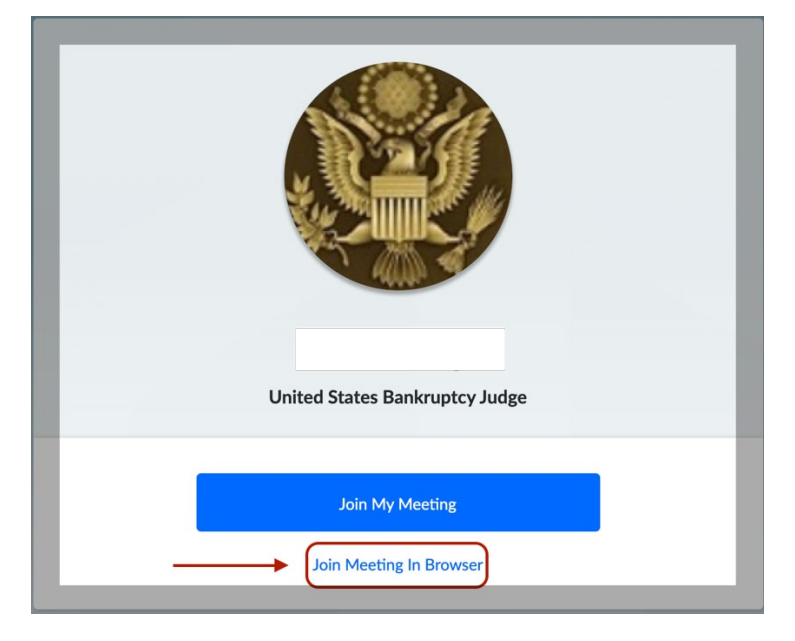

5. Once the page opens in your browser, allow GoToMeeting permission to your computer's camera then click on the edit icon next to name and enter your Full Name (*as shown below*).

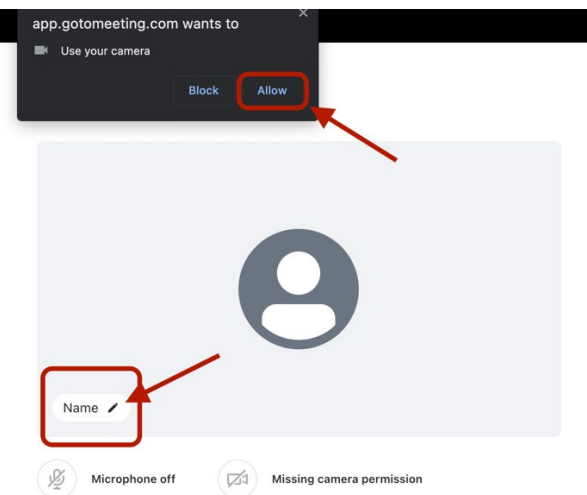

*6. Please mute the microphone. You will speak to the Court through the audio dial-in on your mobile device.*